### **ARA TATİL TEMEL KILAVUZU**

# **1- SİSTEME GİRİŞ**

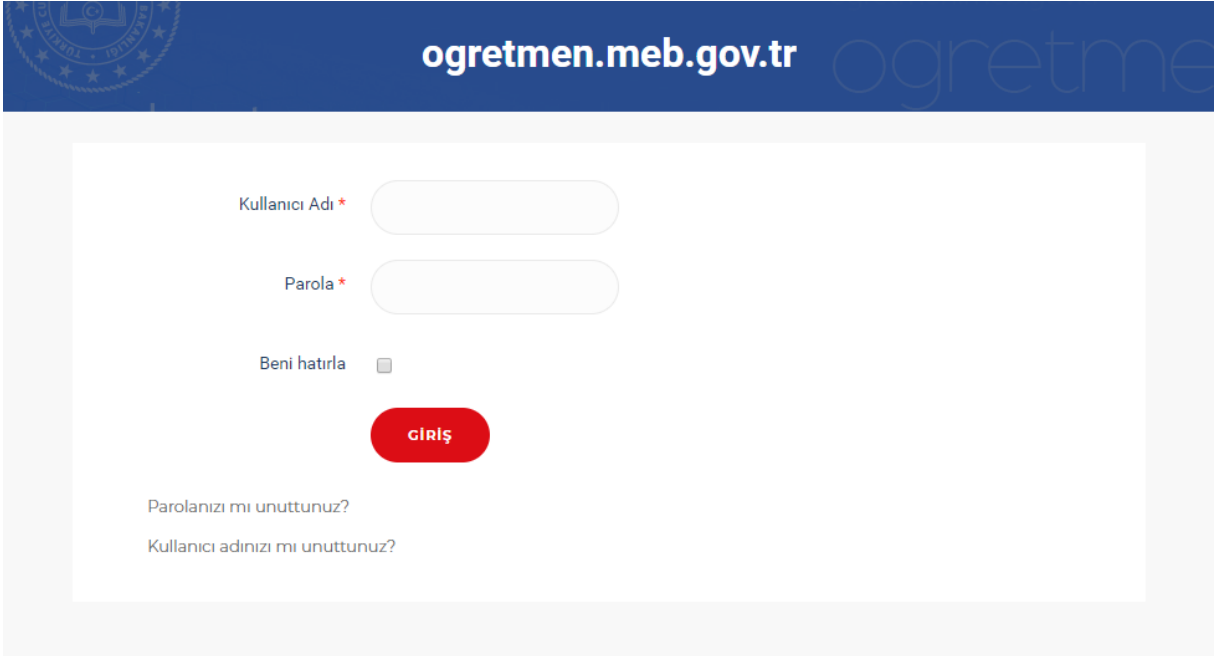

<http://ogretmen.meb.gov.tr/giris-yap.html> adresi üzerinden müdürlüğünüze gönderilen kullanıcı adı ve şifre ile giriş yapılır.

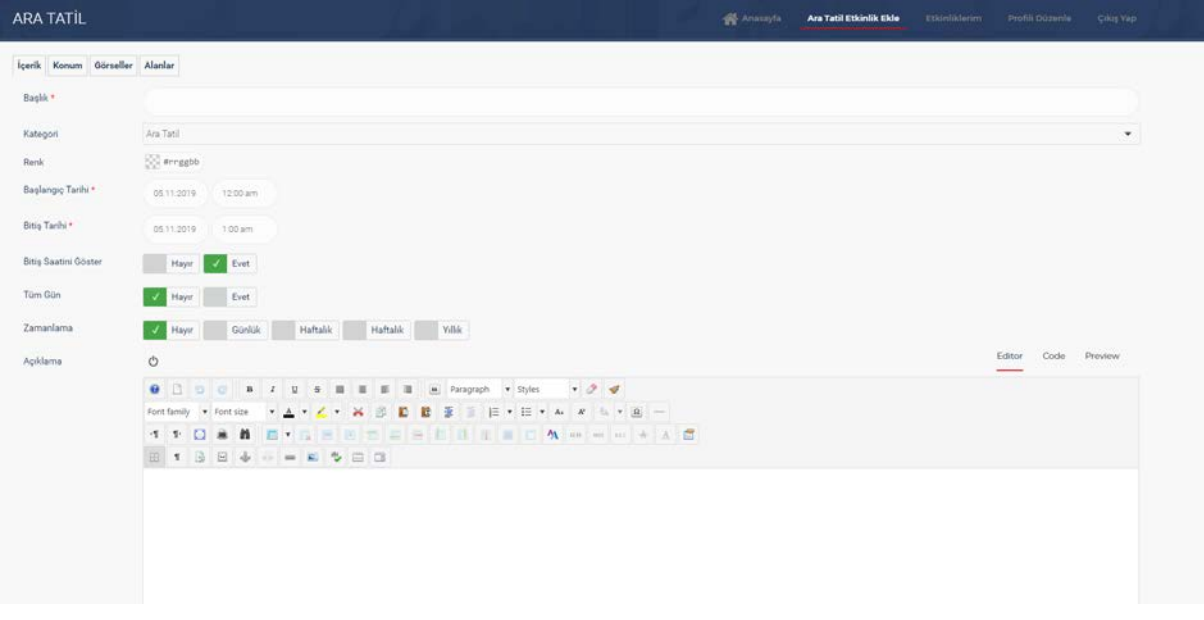

# **2- ARA TATİL ETKİNLİK EKLEME SAYFASINA GİRİŞ**

Giriş yapıldığında sistem sizi etkinlik ekleme sayfasına otomatik olarak yönlendirecektir. Yönlendirmenin gerçekleşmemesi durumunda [http://ogretmen.meb.gov.tr/ara-tatil-](http://ogretmen.meb.gov.tr/ara-tatil-etkinlik-ekle.html)etkinlik[ekle.html](http://ogretmen.meb.gov.tr/ara-tatil-etkinlik-ekle.html) adresi üzerinden ya da üst menüde bulunan **"Ara Tatil Etkinlik Ekle"** butonunu kullanarak etkinlik ekleme sayfasına ulaşılabilmektedir.

# **3- ARA TATİL ETKİNLİK EKLEME**

### **İçerik Sekmesi**

**Başlık \* =** Etkinliğin başlığı (Zorunlu alan)

**Renk =** Liste görünümü için etkinliğe özel renk atanabilmektedir. Her kategori için ayrı bir renk tanımlanmıştır. Etkinlik için özel bir renk seçilmemesi durumunda etkinlik kategori için belirlenen renkte görünecektir.

**Başlangıç Tarihi \* =** Etkinliğin başlangıç tarihi ve saati

**Bitiş Tarihi \* =** Etkinliğin bitiş tarihi ve saati

**Bitiş Saatini Göster =** Bitiş saatinin gösterilip gösterilemeyeceği

**Tüm Gün =** Gün boyu sürecek etkinlikler

**Zamanlama =** Bir günden fazla sürecek olan (Örnek olarak 18–22 Kasım arasında aynı etkinlikten her gün düzenlenecek ise) etkinlikler için etkinliğin sona ereceği tarih ve tekrar sayısı girilerek **seri etkinlik** oluşturulacaktır.

**Açıklama =** Etkinlik ile ilgili açıklama

### **Konum Sekmesi**

**Konum:** Sistem üzerinde otomatik tanımlı il listesinden seçim yapınız.

**İlçeler:** İl seçildikten sonra etkinliğin düzenleneceği ilçeler seçilebilir. Birden fazla seçim yapılabileceği gibi seçim yapılmadan da bırakılabilir.

### **Görseller Sekmesi**

Etkinliğe ilişkin kapak görseli ve etkinlik görseli seçilebilir.

**"Select"** butonu ile resim dizinine ulaşılır. Açılan ekranın sol kısmından "**Etkinlik klasörü"** seçilir. Bu klasörün içerisine sağ üst köşede bulunan "**Upload**" butonunu kullanarak görsel yüklenebilir. Etkinlik görseli 800 x 457 (yatay) ölçülerinde olmalıdır.

Görsel yüklendikten sonra görsel seçilip "I**nsert"** butonu yardımıyla seçilen görsel etkinliğe eklenebilir.

### **Alanlar Sekmesi**

Etkinliğe hangi eğitim kademelerindeki öğrencilerin katılabileceği seçilir. Bir etkinlik için etkinliğin içeriğine göre birden fazla eğitim kademesi seçilebilir.

### **NOTLAR:**

- 1- Eklenen etkinlikler Ara Tatil Çocuk Etkinlik İletişim Koordinasyon Biriminin onayından sonra yayınlanacaktır.
- 2- Etkinlik kaydedildikten sonra sağ üst menüde bulunan "**Etkinliklerim"** butonundan eklenen etkinlikler görülebilir. Seçilen etkinlik açıklama sayfasında bulunan "**Etkinliği Düzenle"** butonu yardımıyla düzenlenebilir.
- 3- Seri etkinlik eklenmişse bu etkinliğin bir parçası olan etkinlik düzenleme ekranında aşağıdaki gibi bir uyarı ile gelecektir. Sadece bir etkinliği düzenleyebilir ya da uyarının sonunda bulunan "tıklayın" butonu kullanılarak tüm seri etkinlik güncellenebilir.

Bu etkinlik bir dizi etkinliğin bir parçasıdır. Değişiklik sadece bu etkinlik parçasını etkiler. Tüm etkinlik dizisini düzenlemek için tıklayın.

- 4- Etkinlik kaydedildikten sonra **kategori değiştirme işlemini sadece sistem yöneticisi yapabilmektedir.**
- 5- Sağ üst köşede bulunan "**Profili Düzenle**" butonu üzerinden kullanıcı bilgileri güncellenebilmektedir.
- 6- "**Çıkış Yap**" butonu üzerinden sistemden güvenli çıkış yapılabilmektedir.